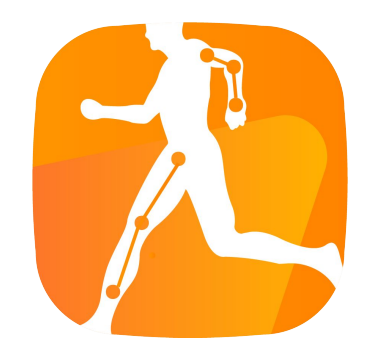

# How to use Robocoach

Sport AI Lab

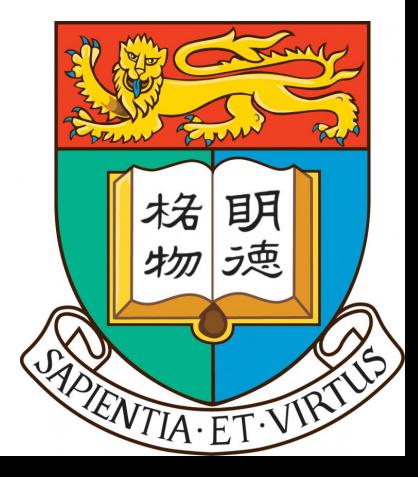

# Sign In Screen

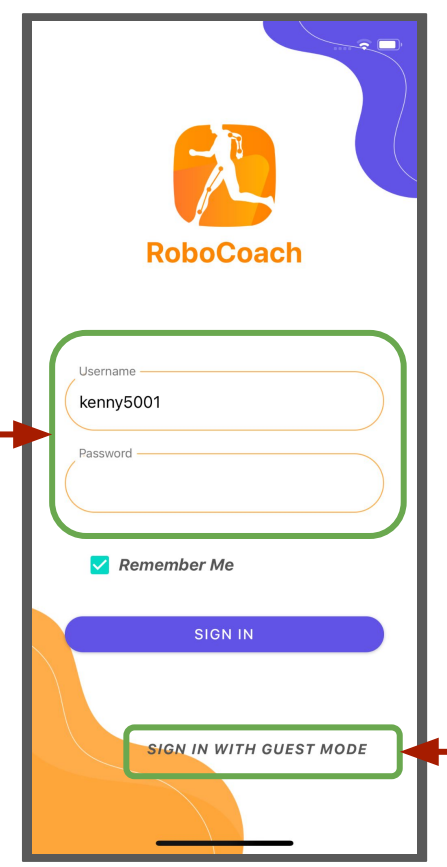

Use guest mode to try the app. (Data will not be stored in Cloud )

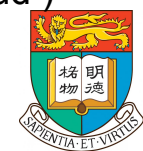

Enter the Username and Password to login. (Student Account Only)

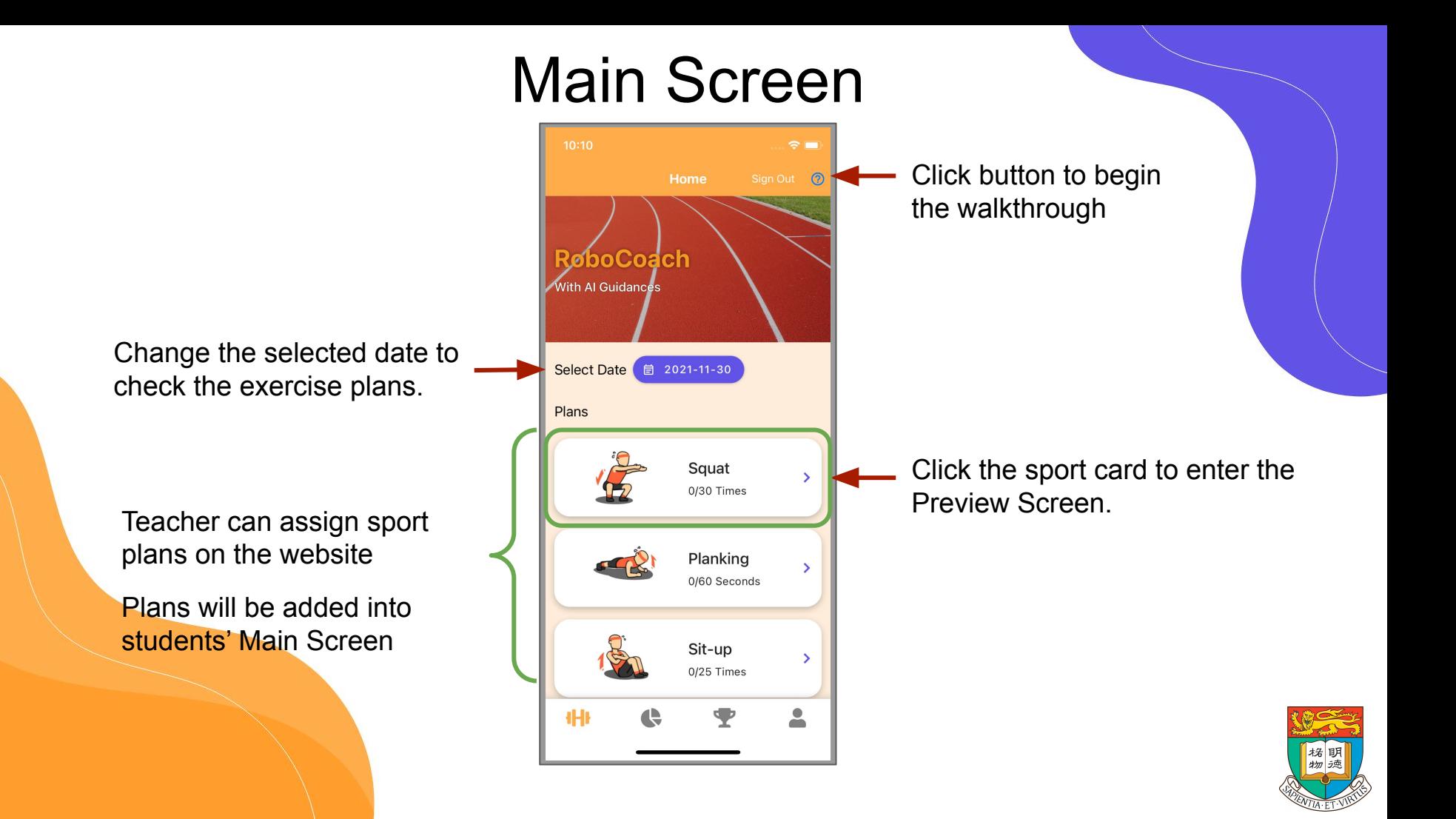

# Main Screen(Walkthrough)

- A walkthrough will begin and lead students to use the app when the app is first launched.
- Student can close the walkthrough after learning how to use the app.
- The walkthrough can be shown again by click the walkthrough button.

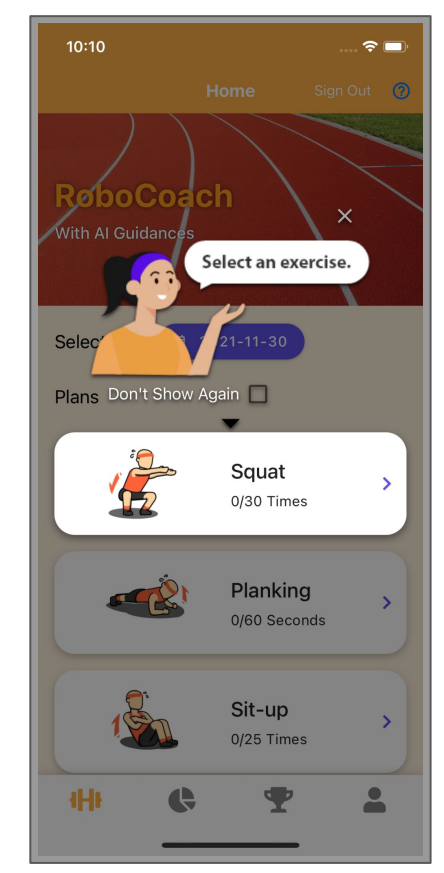

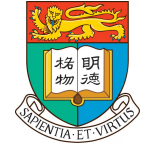

## Preview Screen

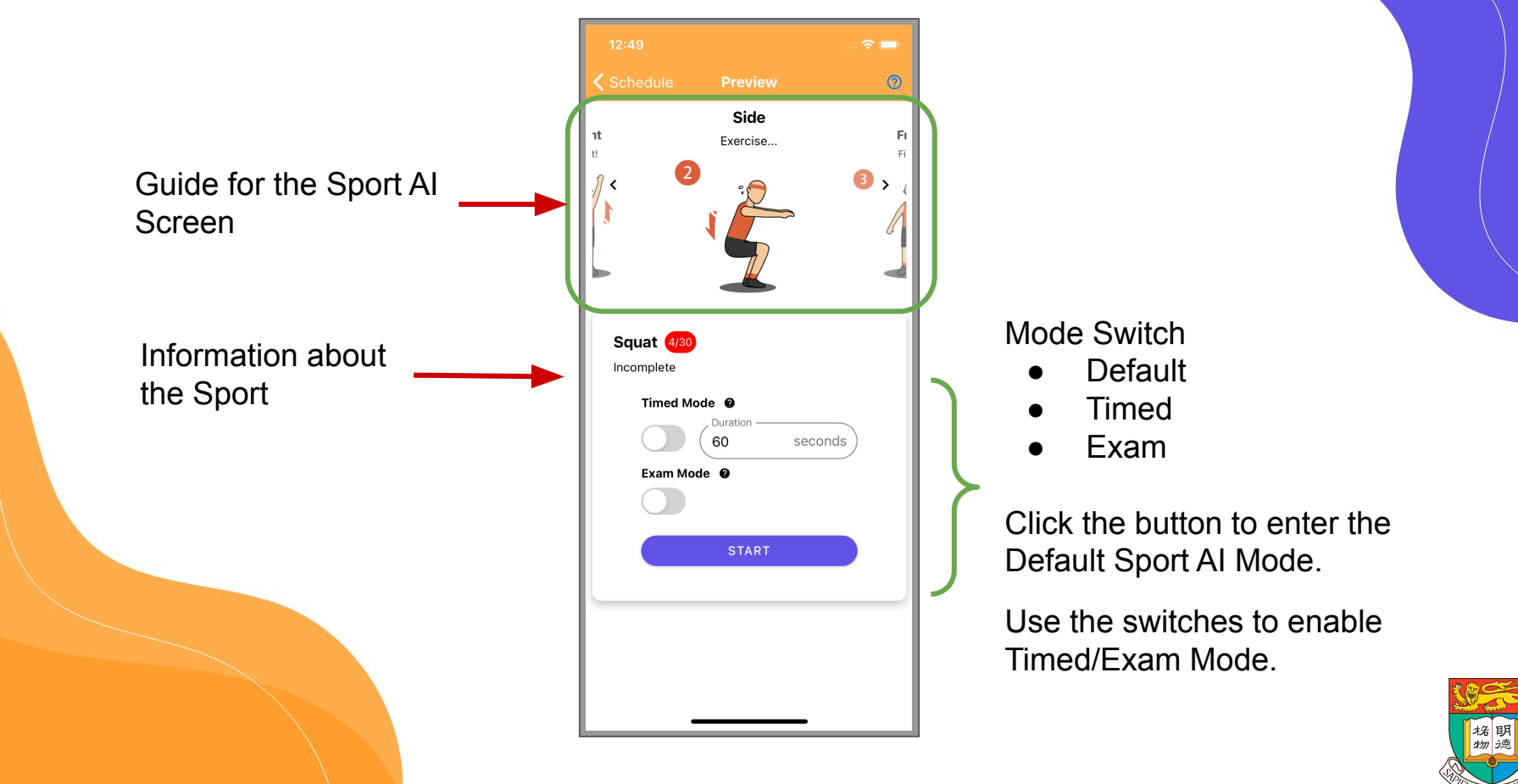

# Preview Screen

#### The duration is limited in the Timed Mode and Exam Mode.

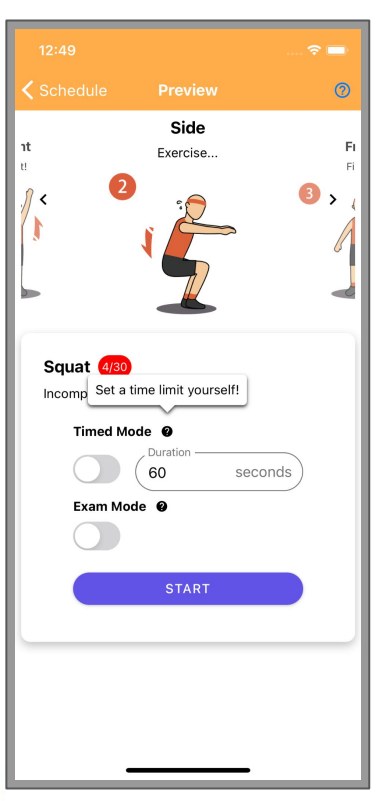

# Timed Mode Exam Mode

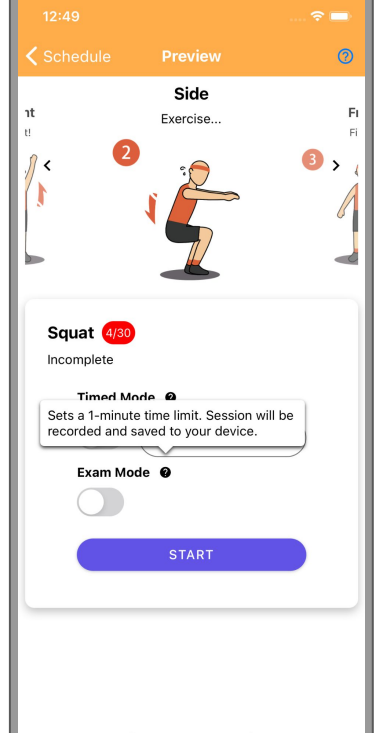

Export Screen Recording Video

Time's Up

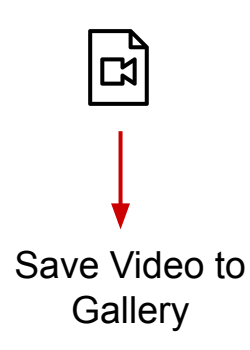

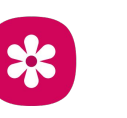

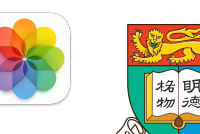

# Sport Section Screen

Click button to finish the session

Please Note:

- Keep the device stable during sport session.
- Some permissions are required to use the app.
- Test the performance for front and back cameras before start the session.
- Keep exercising within the Sport AI Identify Zone.
- Try to keep the App open at Sport Session **Screen while exercising.**

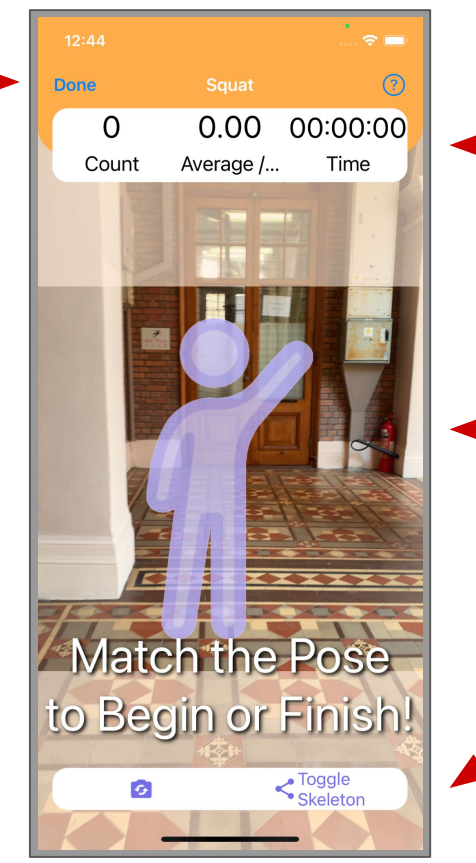

Exercise Record Window

Sport AI Identify Zone

Camera Switch Button  $\boldsymbol{\mathcal{R}}$ Skeleton Display Button

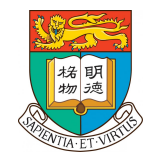

# Sport Section Screen (Countdown)

- Student can raise their hand to start counting
- Sport AI will start a countdown after passing the start pose recognition.
- Student can get ready during the countdown
- Sport AI will end the exercise session when the student raise their hand again.

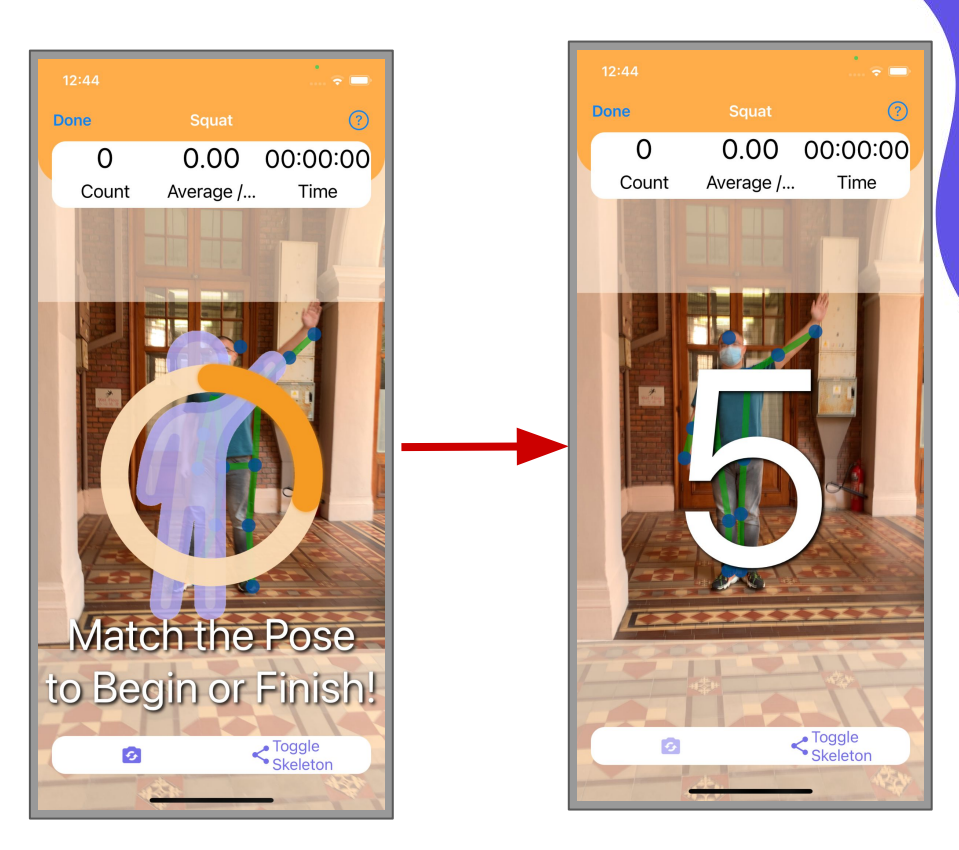

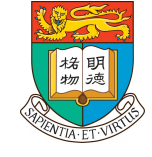

## Sport Section Screen

 $\Box$ 

During exercise section, Sport AI will update the data record and notify the user with sound.

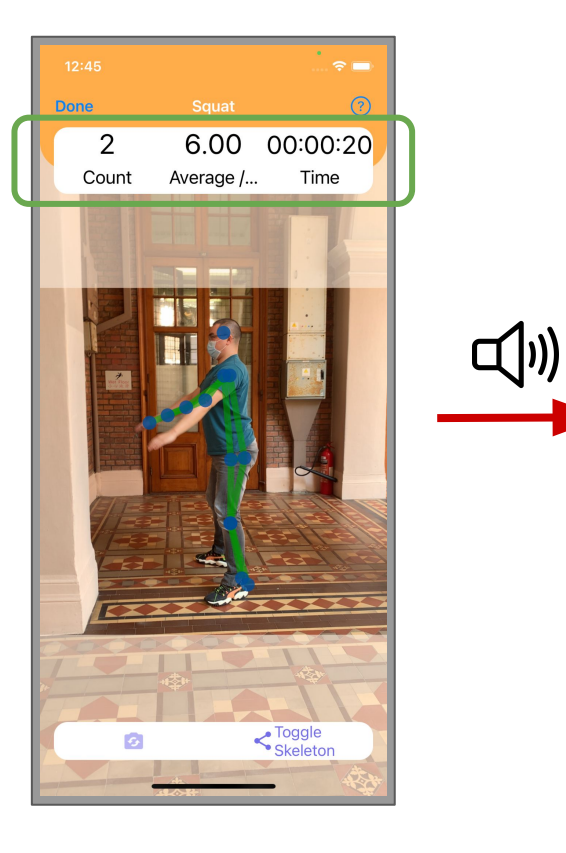

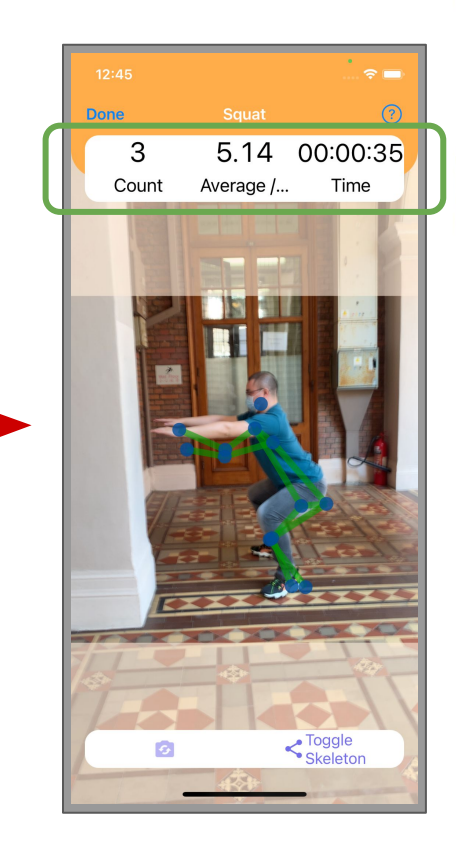

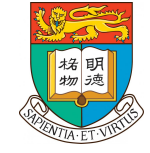

## Conclusion Dialog

After an exercise, the record is stored to the device and also uploaded to the cloud server.

If there is no internet connection, the record will be uploaded the next time when connected to the internet.

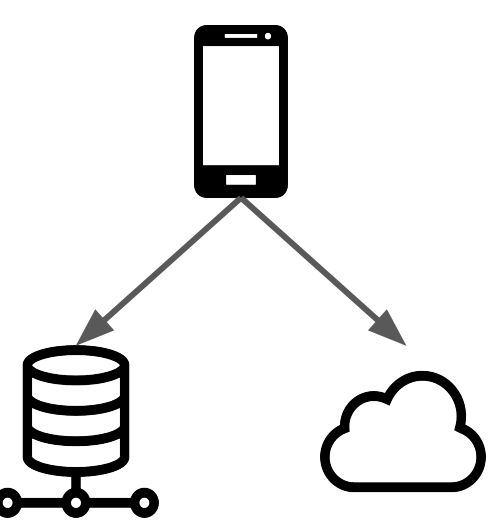

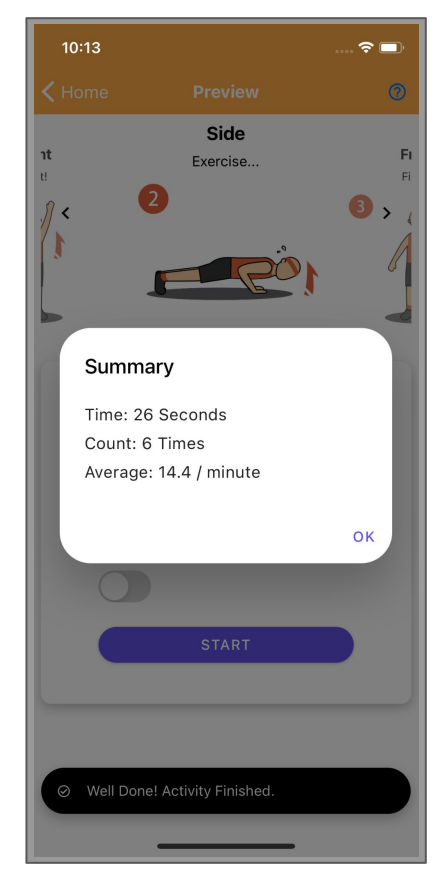

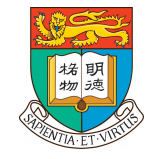

# Statistics Screen

- Sports Data (Total / Monthly / Weekly)
	- Minutes
	- Score
	- Calories
- **Physical Data** 
	- Track Changes through the app
	- Manually Update some values
	- **Monthly Activity Density** 
		- o **Track Exercise Period and Duration**

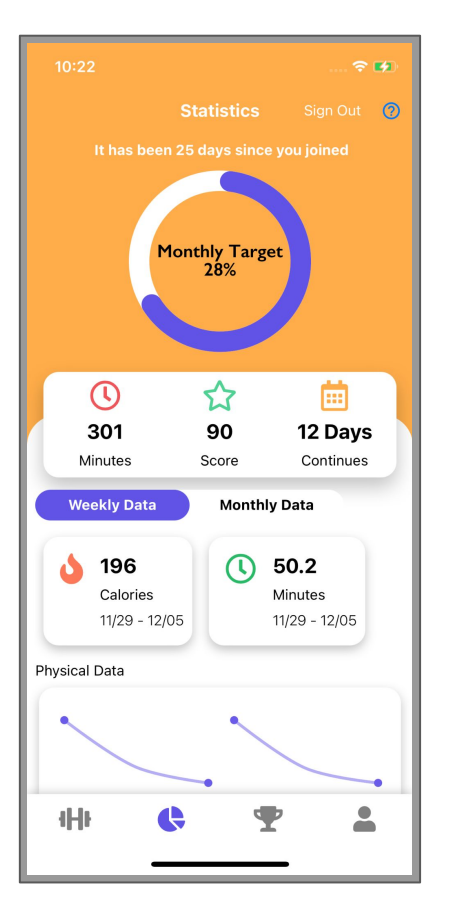

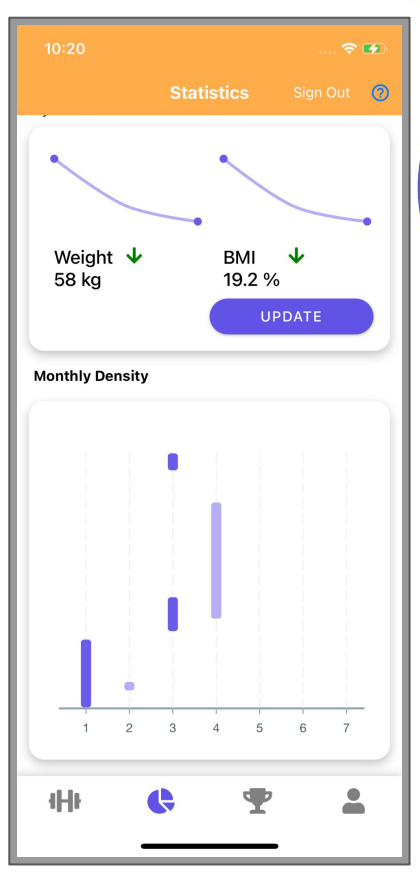

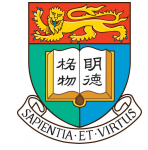

#### Leaderboard Screen

 $\hat{\mathbf{z}}$ 

 $\mathbf{r}$ 

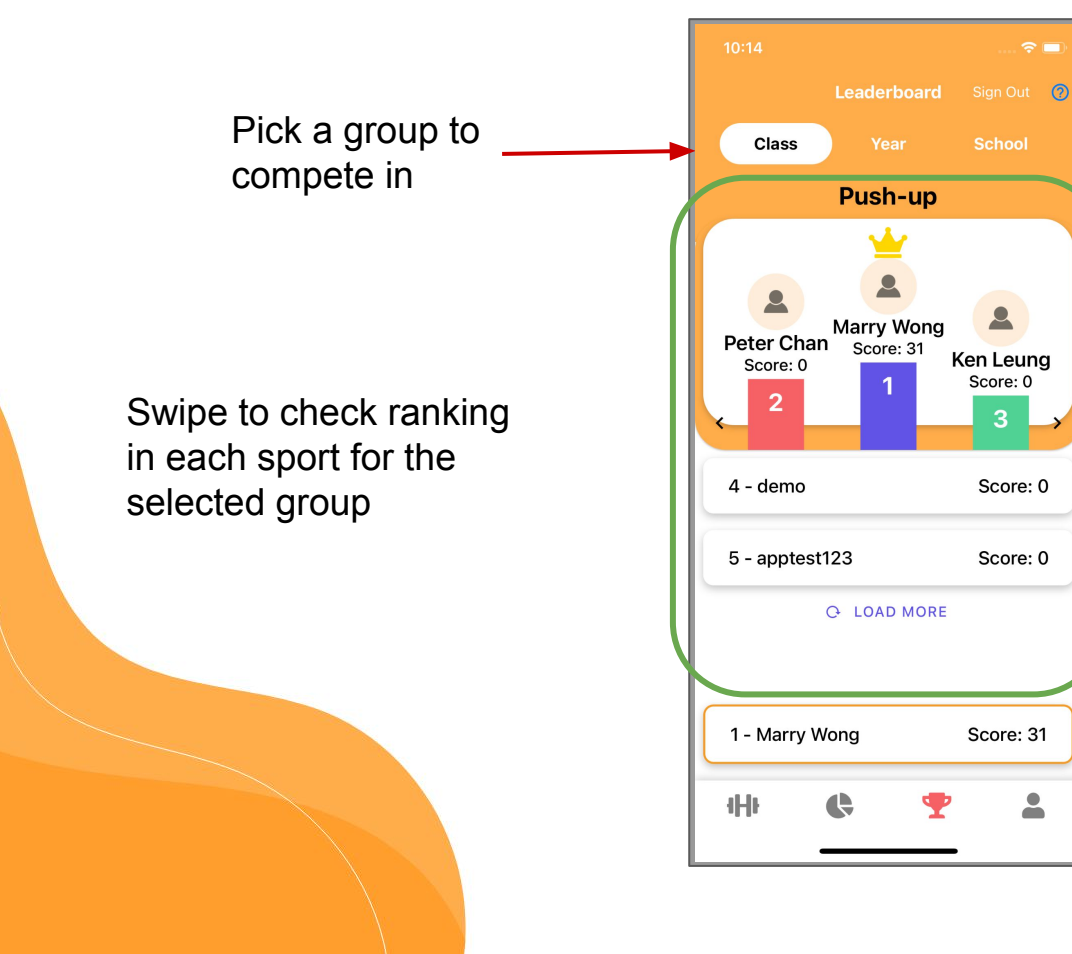

Personal Ranking and Score

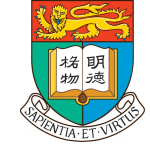

## Personal Information And Setting Screen

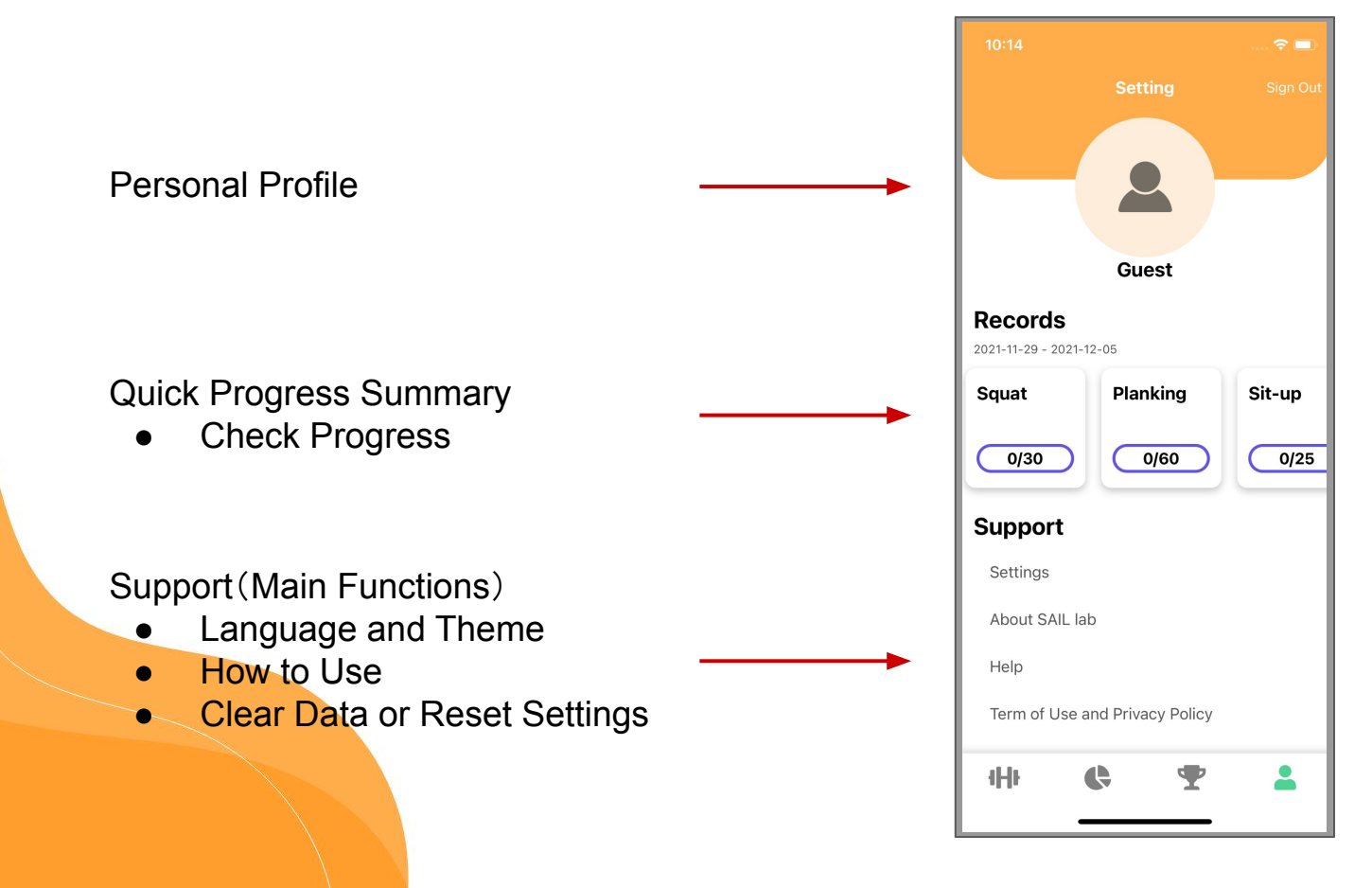

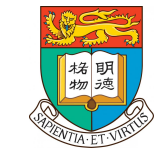